Jak zacząć korzystać z Dropbox:

<span id="page-0-0"></span>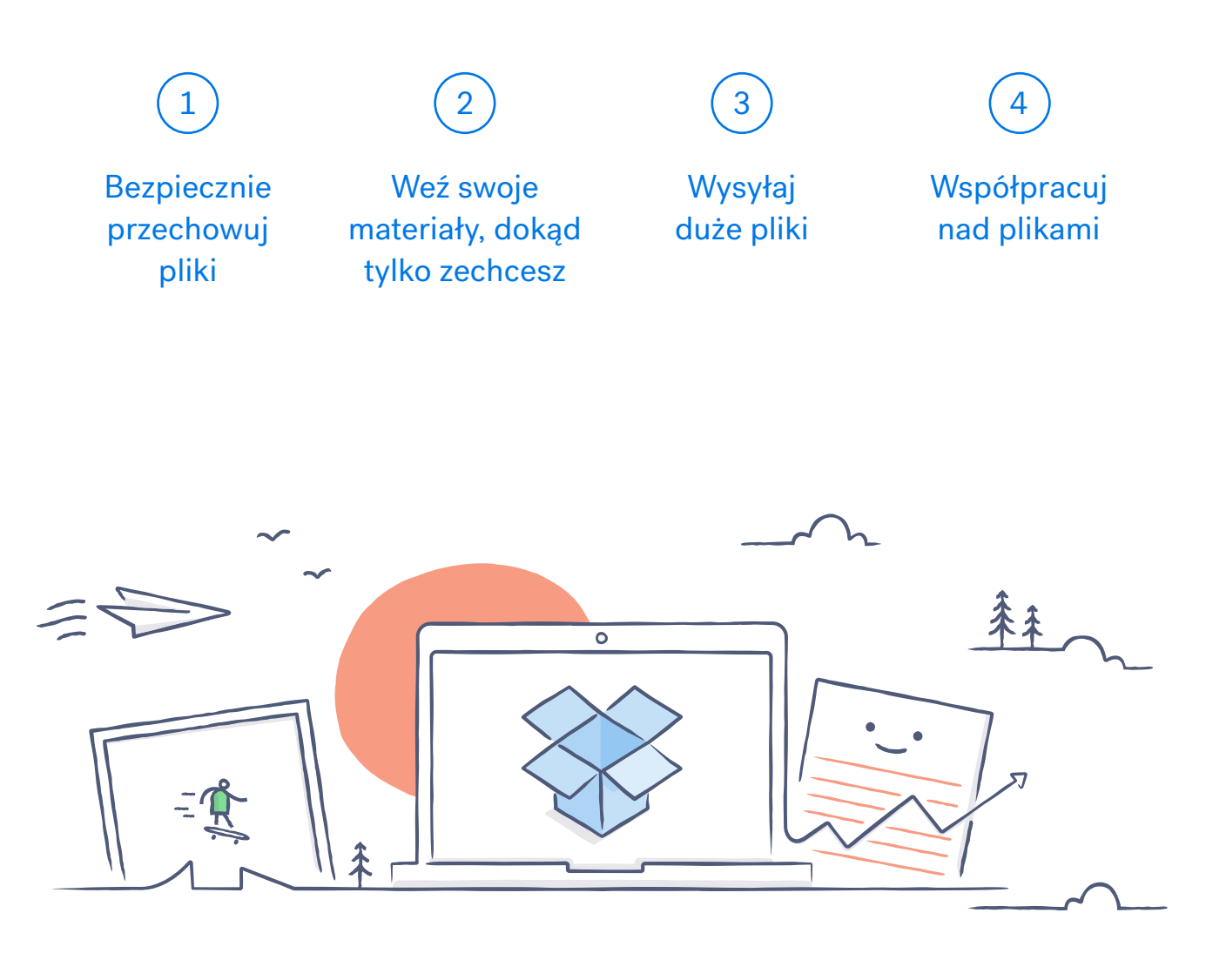

Witamy w usłudze Dropbox!

# Bezpiecznie przechowuj pliki

<span id="page-1-0"></span>Dropbox umożliwia zapisywanie zdjęć, dokumentów, filmów i innych plików w jednym miejscu oraz automatycznie tworzy kopie zapasowe tych materiałów. Jeśli więc Twój komputer się zepsuje lub zostawisz telefon w pociągu, materiały będą bezpieczne.

### Dodawanie plików do Dropbox

#### W systemie Windows lub Mac

- 1. Koniecznie [zainstaluj aplikację komputerową](https://www.dropbox.com/install).
- 2. Przeciągnij i upuść pliki do folderu Dropbox. To wszystko!

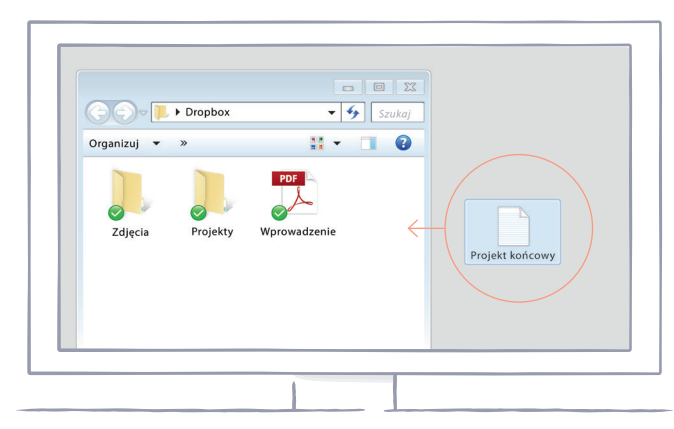

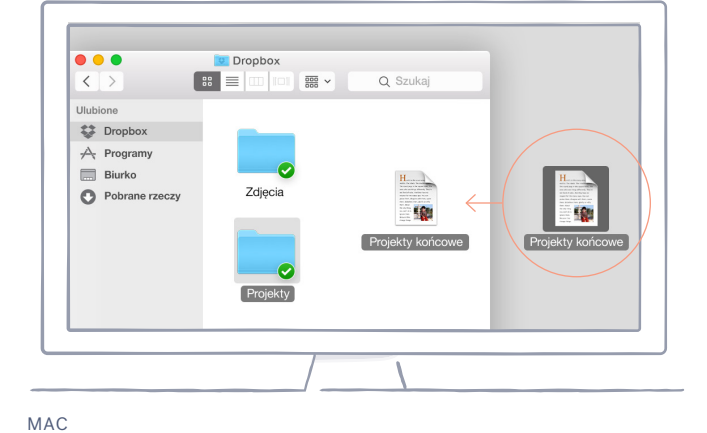

WINDOWS

*[ciąg dalszy](#page-2-0)*

#### <span id="page-2-0"></span>W witrynie dropbox.com

- 1. Zaloguj się w witrynie dropbox.com.
- 2. Kliknij przycisk Prześlij w górnej części okna.
- 3. Wybierz plik, który chcesz dodać, i kliknij Otwórz.
- 4. Możesz też przeciągnąć i upuścić pliki bezpośrednio w przeglądarce internetowej.

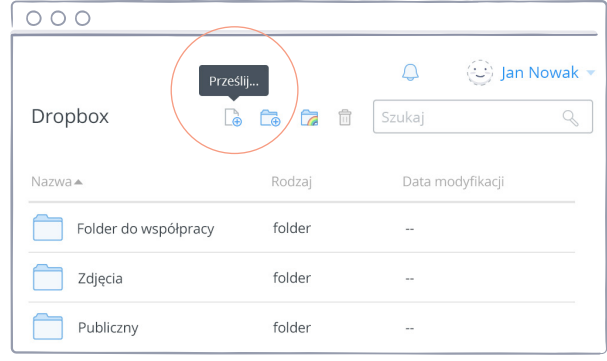

#### W systemie iOS lub Android

- 1. Stuknij ikonę menu Więcej akcji (...) w prawym górnym rogu.
- 2. Wybierz Prześlij plik (w systemie iOS) lub Prześlij tutaj (w systemie Android).
- 3. Wybierz lokalizację, z której chcesz przesłać pliki.
- 4. Wybierz pliki, które chcesz dodać, a następnie stuknij Prześlij.

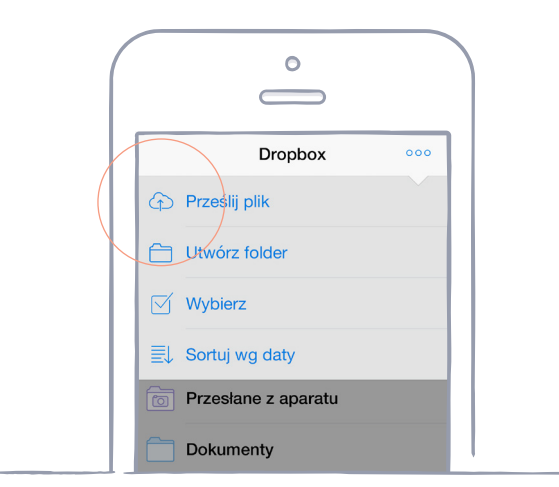

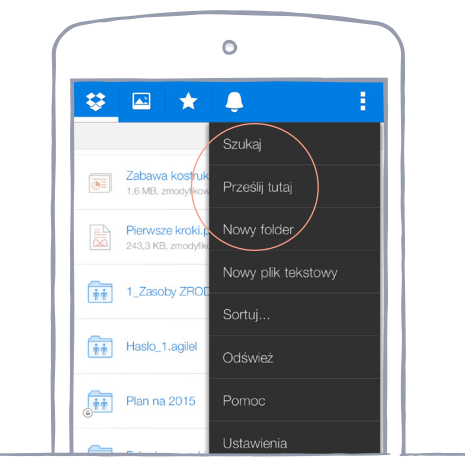

IOS ANDROID

## <span id="page-3-0"></span>Weź swoje materiały, dokąd tylko zechcesz

Zapisuj zdjęcia i dokumenty w Dropbox, a będziesz mieć do nich dostęp z dowolnego komputera, telefonu lub tabletu z aplikacją Dropbox. Wszystkie pliki zapisywane w Dropbox są automatycznie synchronizowane ze wszystkimi Twoimi urządzeniami, dzięki czemu możesz mieć do nich dostęp w dowolnym miejscu.

### Instalowanie aplikacji komputerowej i mobilnej

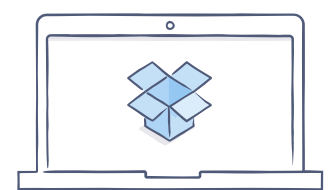

[Pobierz aplikację](https://www.dropbox.com/install)  komputerową

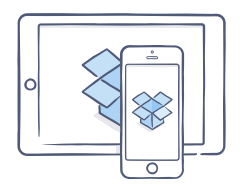

[Pobierz aplikację na](https://itunes.apple.com/us/app/dropbox/id327630330?mt=8)  system iOS

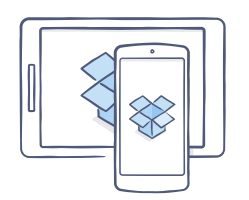

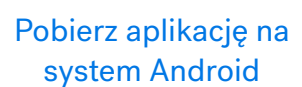

# Wysyłaj duże pliki

<span id="page-4-0"></span>Musisz wysłać plik? Po prostu dodaj go do Dropbox, udostępnij łącze do niego i gotowe! Niezależnie od wielkości pliku każda osoba, która ma do niego łącze, może go wyświetlić lub pobrać jego kopię — nawet jeśli nie ma konta Dropbox.

### Udostępnij łącze do pliku

#### W witrynie dropbox.com

- 1. Zaloguj się w witrynie dropbox.com i znajdź plik lub folder, który chcesz udostępnić.
- 2. Najedź myszą na plik lub folder i kliknij wyświetlony przycisk Udostępnij.*(W przypadku udostępniania folderu pojawi się menu rozwijane. Wybierz Wyślij łącze).*

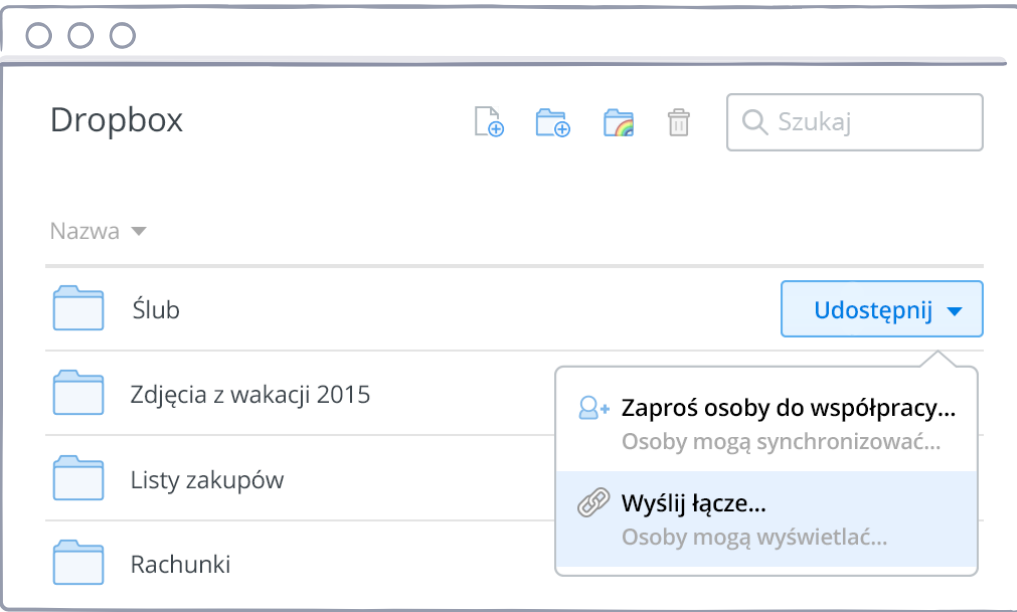

3. Podaj adresy e-mail osób, które chcesz zaprosić, i kliknij Wyślij. Możesz też skopiować i wkleić łącze.

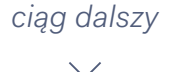

#### <span id="page-5-0"></span>W systemie Windows lub Mac

- 1. [Zainstaluj aplikację komputerową Dropbox](https://www.dropbox.com/install), jeśli jeszcze jej nie masz.
- 2. Otwórz folder Dropbox i znajdź plik lub folder, który chcesz udostępnić.
- 3. Kliknij plik prawym przyciskiem myszy i wybierz Udostępnij łącze do Dropbox. Łącze zostanie automatycznie skopiowane. Wystarczy je wkleić w wiadomości e-mail, wiadomości błyskawicznej lub innym miejscu, w którym dostęp do niego mają mieć inne osoby.

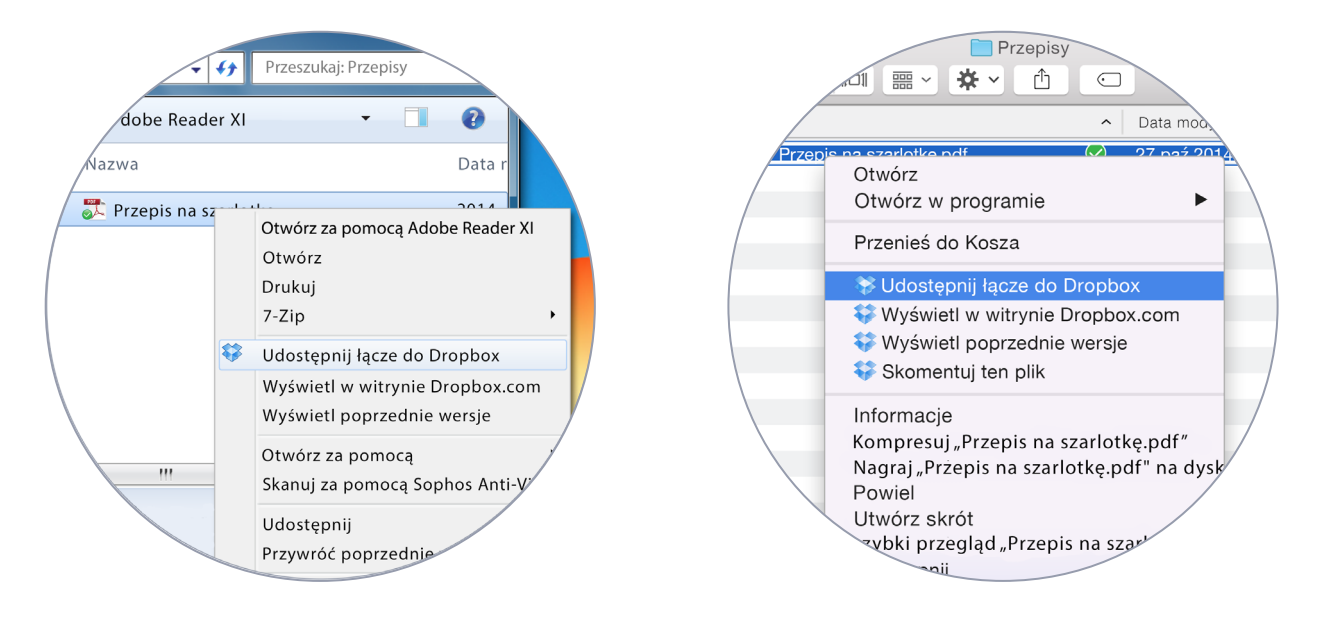

WINDOWS MAC

# Wspólna praca nad plikami

<span id="page-6-0"></span>Współpracuj z innymi nad prezentacjami i dokumentami bez przesyłania ich tam i z powrotem pocztą e-mail. Utwórz folder udostępniony i dodaj do niego inne osoby. Gdy wprowadzisz zmianę w pliku, który znajduje się w folderze udostępnionym, wszyscy natychmiast otrzymają na swoich urządzeniach jego najnowszą wersję.

### Konfigurowanie folderu udostępnionego

#### W witrynie dropbox.com

- 1. Zaloguj się w witrynie dropbox.com i kliknij Udostępnij folder w górnej części tego okna.
- 2. Wybierz Chcę utworzyć nowy folder i go udostępnić, kliknij Dalej i podaj nazwę folderu udostępnionego.

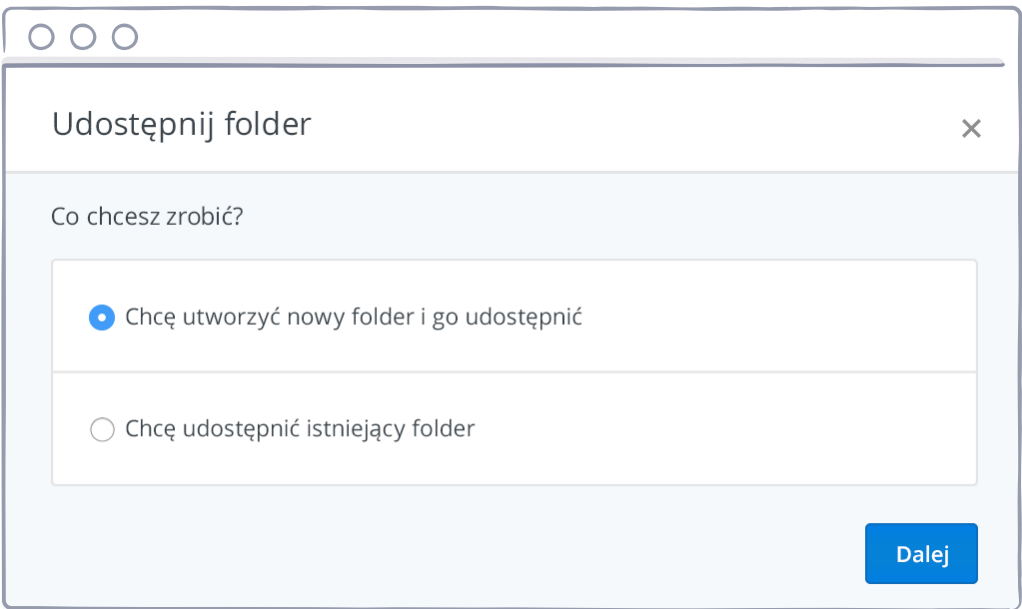

*[ciąg dalszy](#page-7-0)*

- <span id="page-7-0"></span>3. Kliknij Dalej i podaj adresy e-mail osób, które chcesz zaprosić.
- 4. Jeśli chcesz, dodaj osobistą wiadomość i kliknij Udostępnij folder.

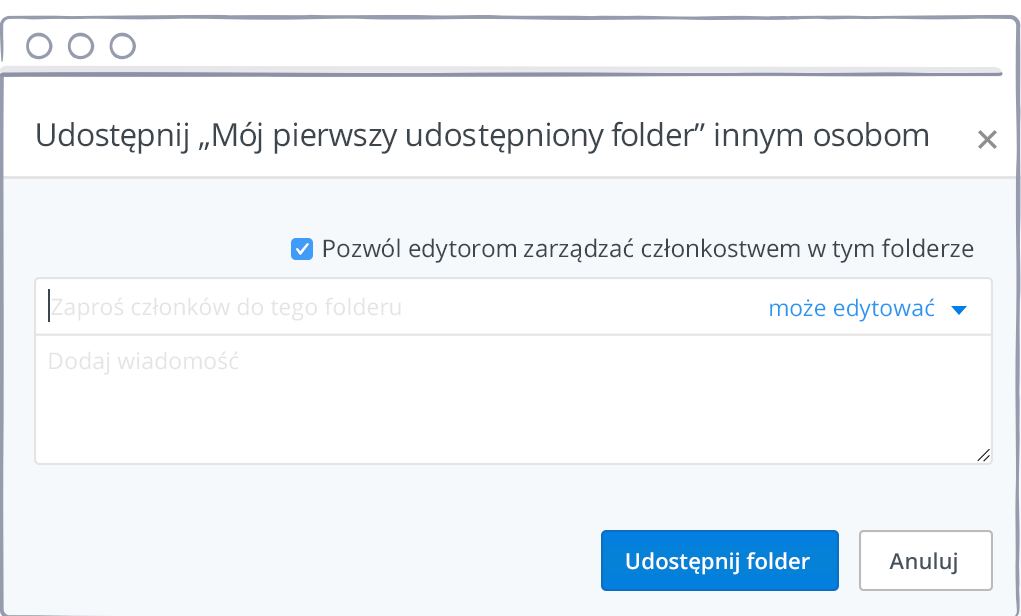

*[ciąg dalszy](#page-8-0)*  $\checkmark$ 

# <span id="page-8-0"></span>Brawo, znasz już Dropbox (prawie) na wylot!

Teraz możesz zacząć korzystać z Dropbox. Zrób to i podziel się opinią na [Twitterze](https://twitter.com/dropbox).

### Więcej porad i wskazówek

Zajrzyj do naszego [Centrum pomocy,](http://www.dropbox.com/help) w którym dowiesz się, jak odzyskiwać starsze wersje plików, zaoszczędzić miejsce na komputerze przy użyciu synchronizacji wybiórczej i korzystać z innych zaawansowanych funkcji.

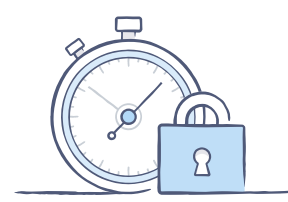

Dropbox zawiera także szereg narzędzi bezpieczeństwa, które umożliwiają skuteczniejszą ochronę konta i danych. Na naszej [stronie](https://www.dropbox.com/security)  [Bezpieczeństwo](https://www.dropbox.com/security) możesz się dowiedzieć, jak utworzyć silne, unikatowe hasło, włączyć dwustopniowe uwierzytelnianie i dostosować ustawienia bezpieczeństwa.

### Jeszcze większe możliwości Dropbox

Potrzebujesz więcej miejsca lub dodatkowej kontroli udostępniania? Wypróbuj [Dropbox Pro.](http://www.dropbox.com/pro) Szukasz lepszego sposobu współdziałania w pracy? Wypróbuj [Dropbox dla firm.](http://www.dropbox.com/business)

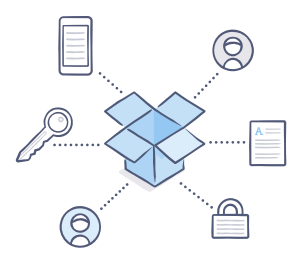

*[ciąg dalszy](#page-9-0)*

<span id="page-9-0"></span>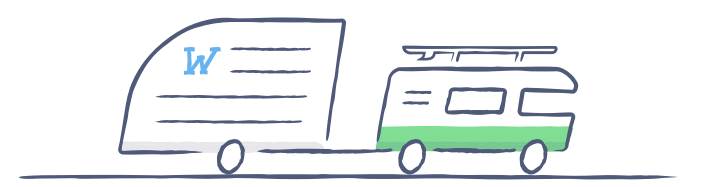

# Życzymy miłego korzystania z usługi Dropbox!

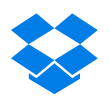